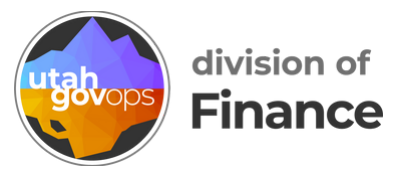

# **How to set up your profile in Concur**

Before using Concur, review and update your profile information to prevent errors when booking travel.

Click the **blue circle** with your initials in the top-right corner of the page.

Then click **Profile Settings**.

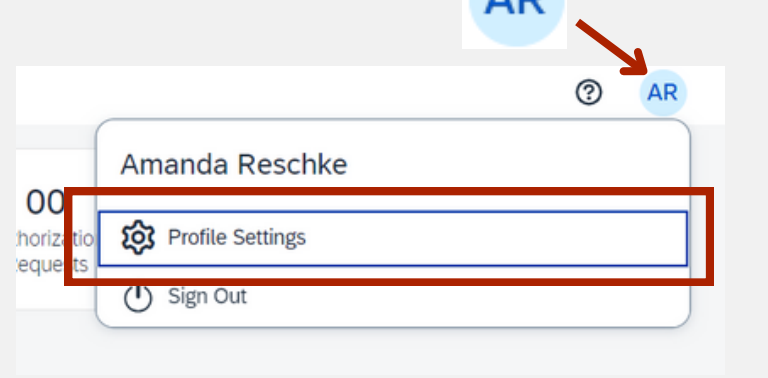

 $AD$ 

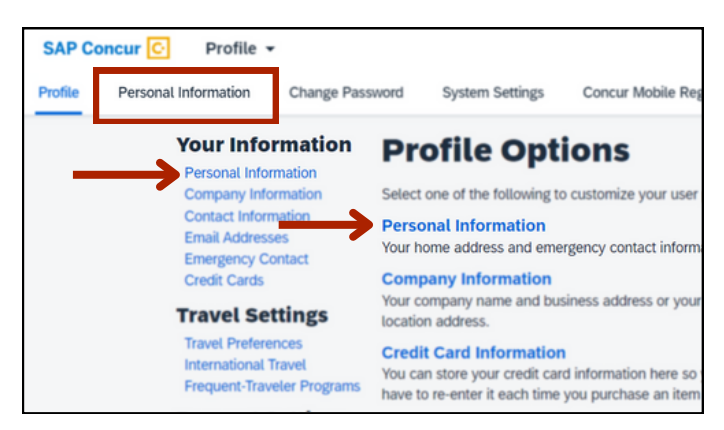

Click the tab **Personal Information** or the blue text Personal Information

Any option will take you to the same screen.

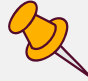

You'll see a page with different sections. This is your profile information. Some sections are already filled in and some sections need to be filled in.

# **Confirm your name is correct**

First, confirm that your name matches the name on the photo identification that you show at the airport. To update this information, please contact the Division of Human Resource Management.

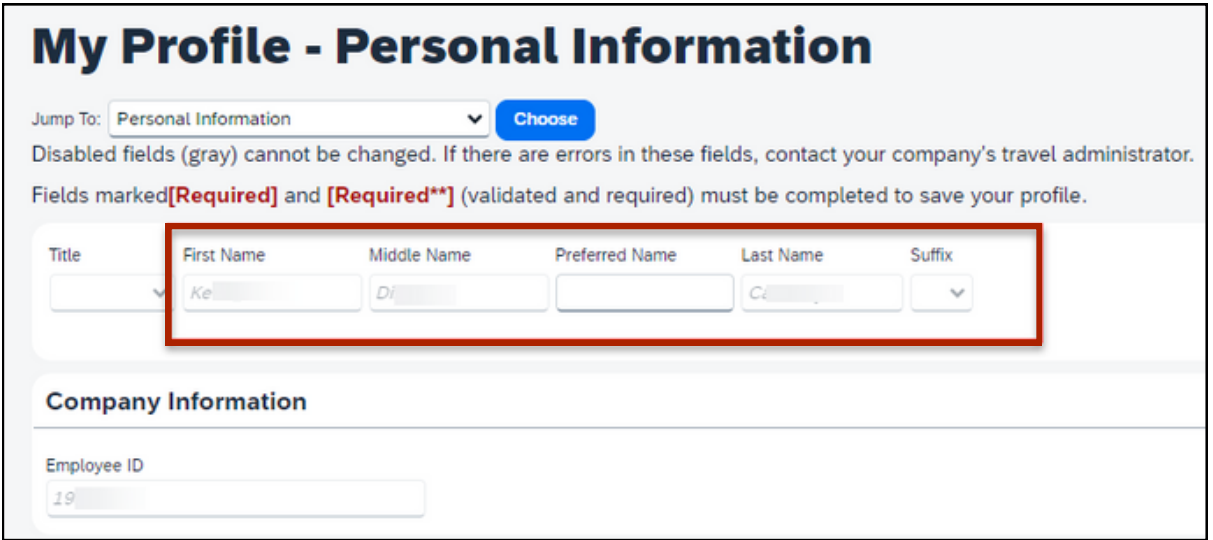

### **Confirm your addresses are correct**

Scroll down to the **Work Address** and **Home Address** sections. Confirm that your work and home addresses are correct.

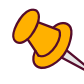

This information is used when you calculate mileage in a travel request or reimbursement request.

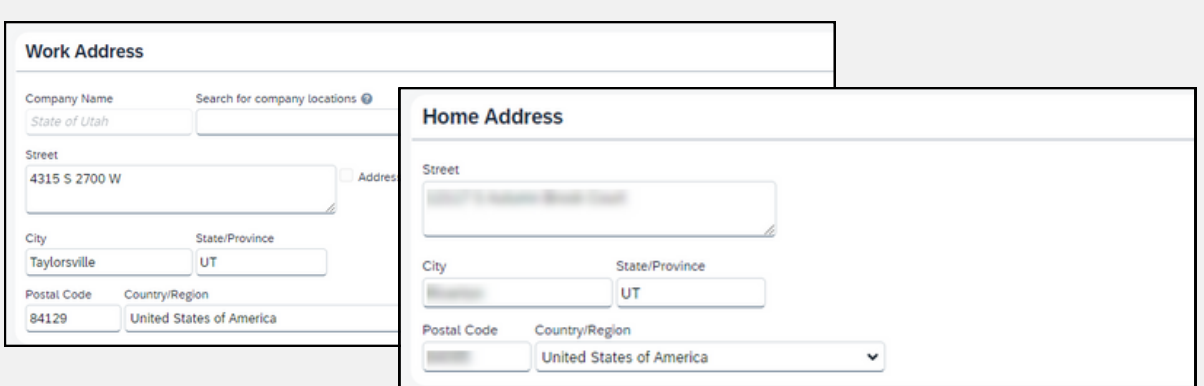

If your home address is incorrect, contact the Division of Human Resource Management to get it changed.

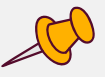

## **Add your phone numbers**

Scroll down to the **Contact Information** section.

Fill in your phone numbers for the fields marked [Required\*\*]. In the **Home Phone** field, you can enter a cell phone number if you don't have a home phone number.

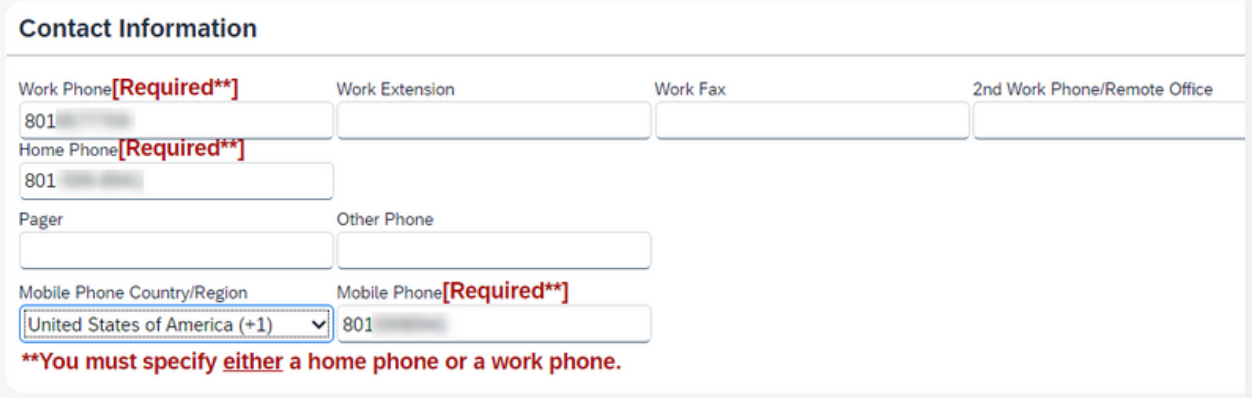

Your phone numbers are used only if the travel management company needs to contact you about your booking or travel details.

## **Verify your email address**

Scroll down to the **Email Addresses** section. Confirm that your state-issued email address is listed under **Email Address**.

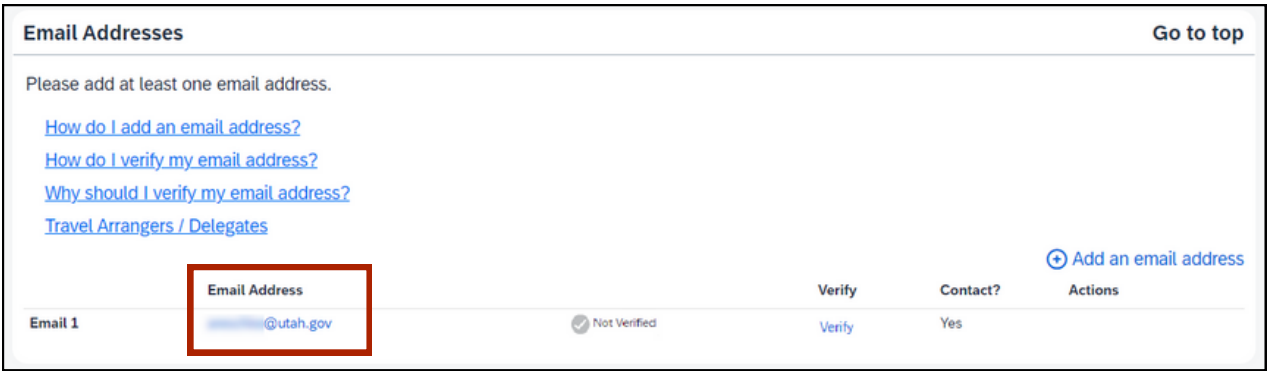

If you want to add up to 2 more email addresses, click the small blue text **Add an email address**

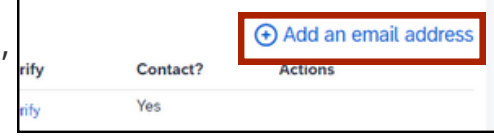

Enter your email address, select whether you want to receive notifications, and click **OK**.

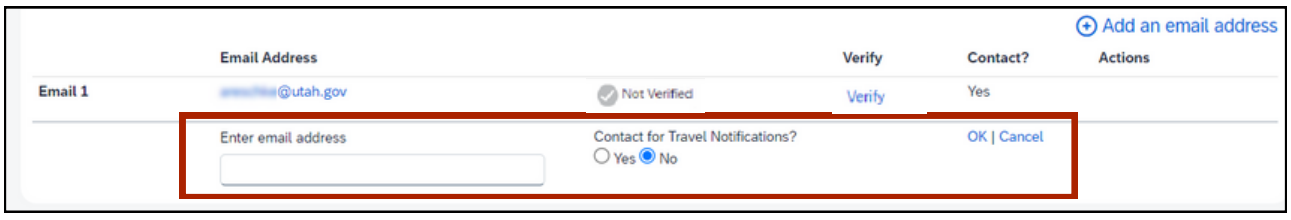

#### To verify an email address, click the small blue text **Verify** in the email line.

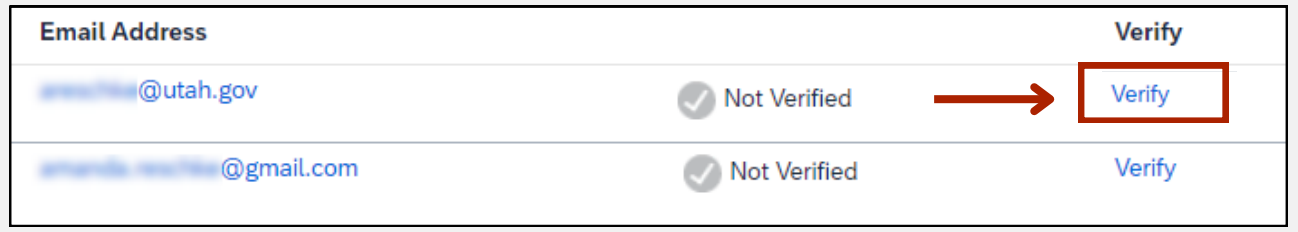

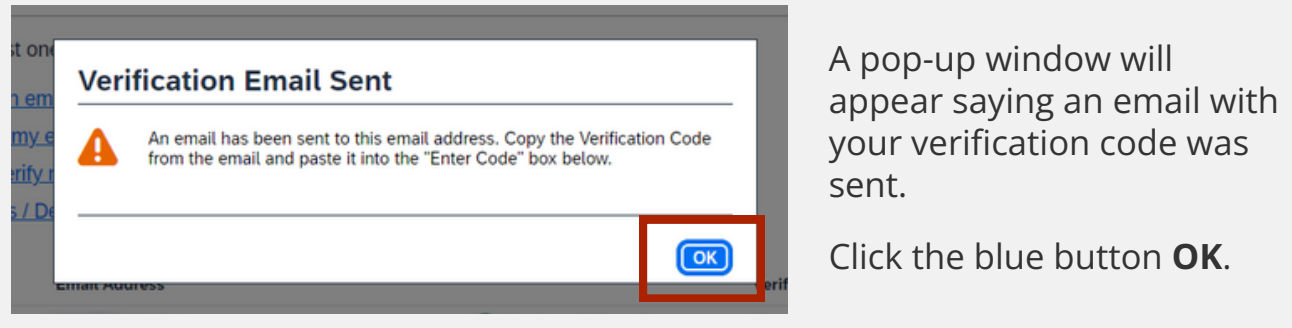

Go to your email inbox to get the verification code. Copy the verification code from the email and go back to Concur. Paste the code into the **Enter Code** box and click the blue button **OK**.

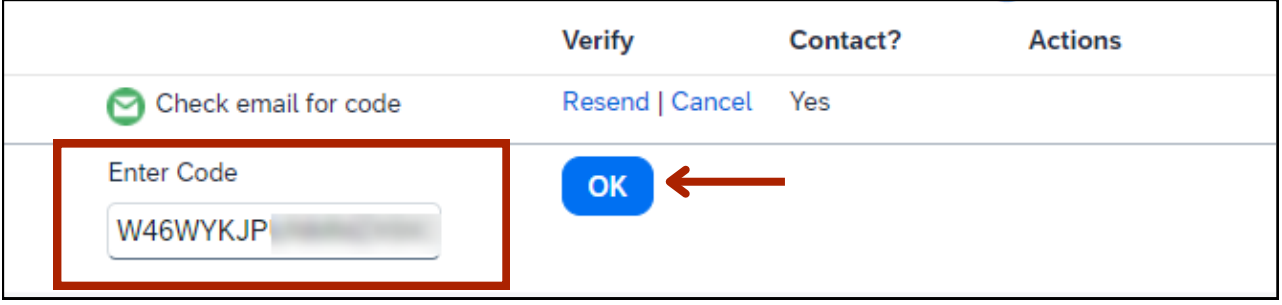

A pop-up window will appear saying your email address has been verified and you can now email your receipts.

Click the blue button **OK**.

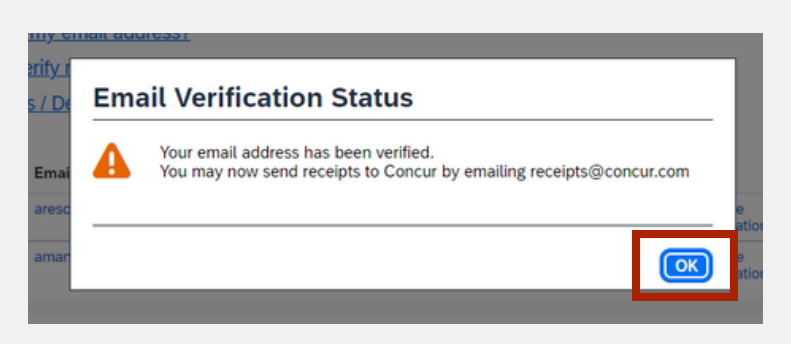

An email address can only be associated with 1 Concur profile, so delegates shouldn't enter their own state email address in another user's profile.

Your email address should now show a green checkmark and say Verified. Follow the same steps to verify your other email address.

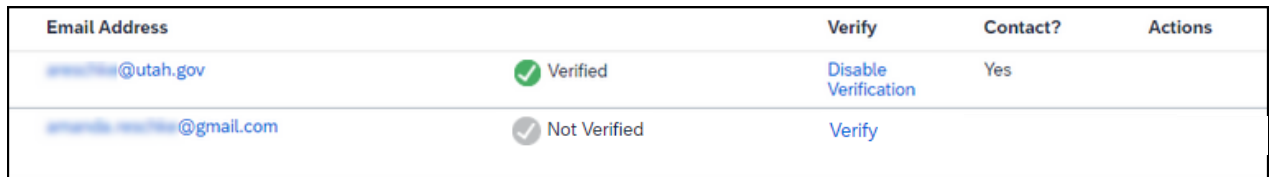

### **Add emergency contact info**

If your agency requires it, fill out the information under the **Emergency Contact** section.

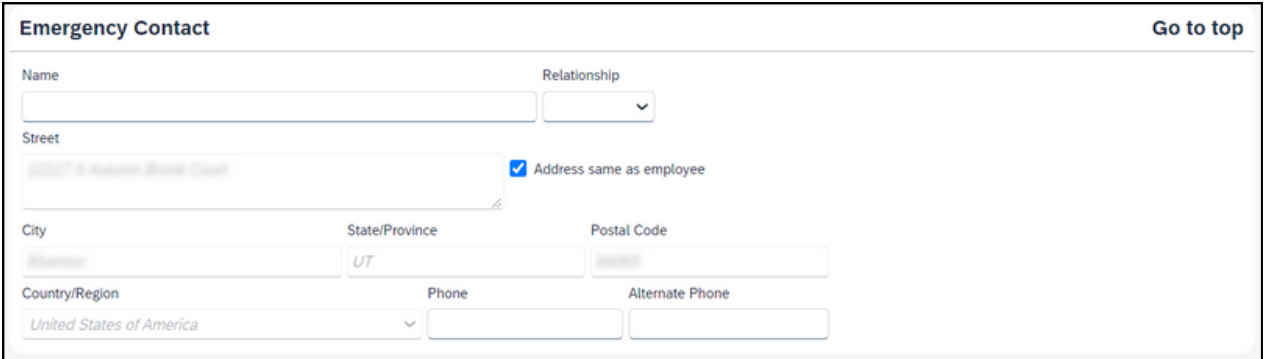

## **Fill in your travel preferences**

Scroll down to the section **Travel Preferences**. You can fill out as much as you'd like. This section is optional.

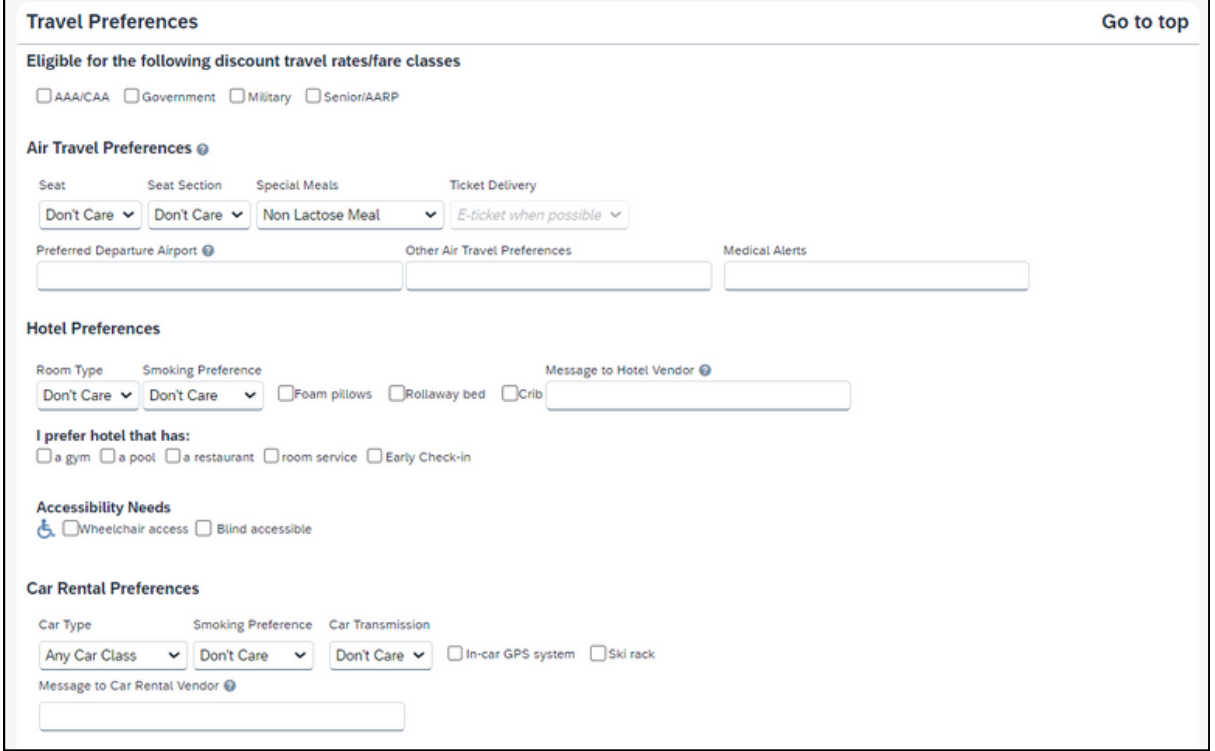

### **Add a credit card**

Scroll down to the **Credit Cards** section. This section is optional. To add a credit card, click the small blue text **Add a Credit Card**.

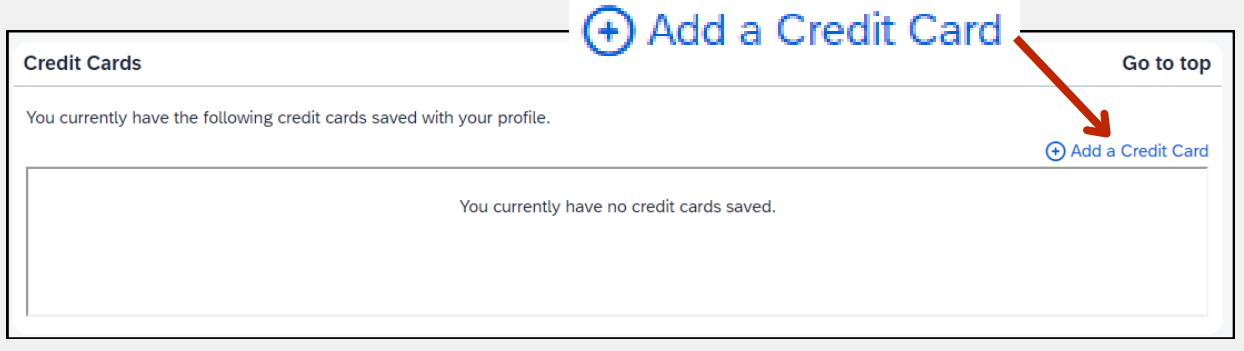

### **Save your changes**

When you're all done updating your profile, click any of the blue **Save** buttons on the page.

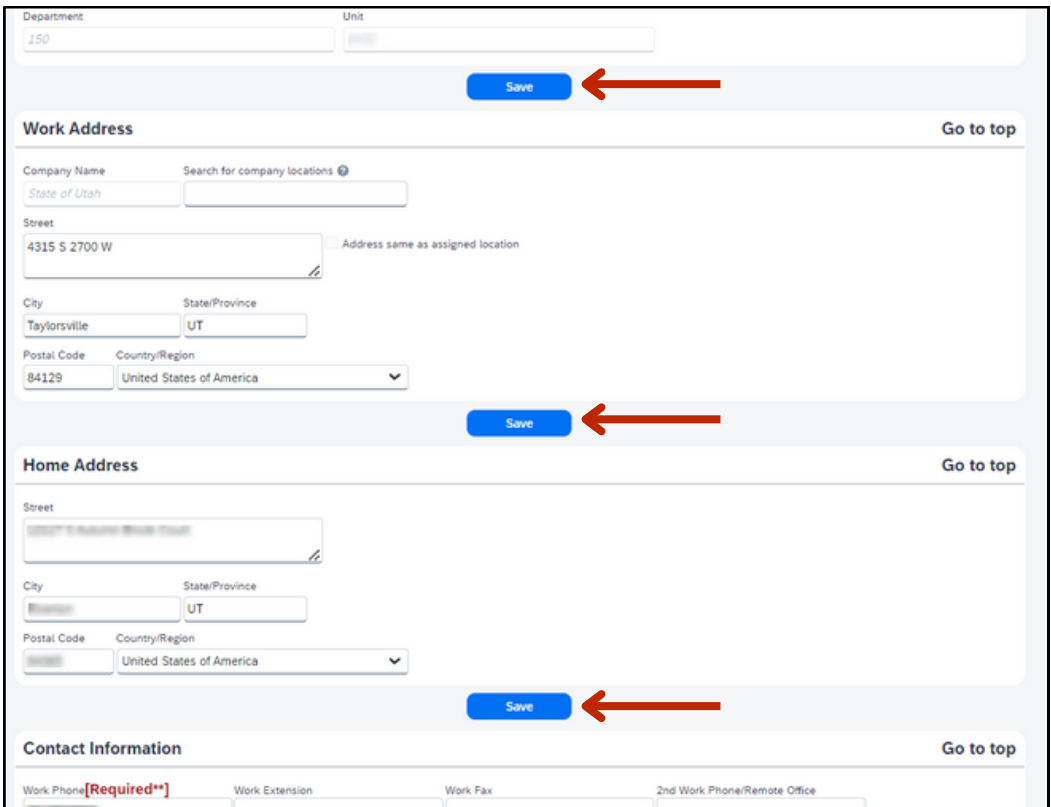

You'll be taken back to the **Profile Options** page and you'll see a little green message on the right side that says "Profile Saved."

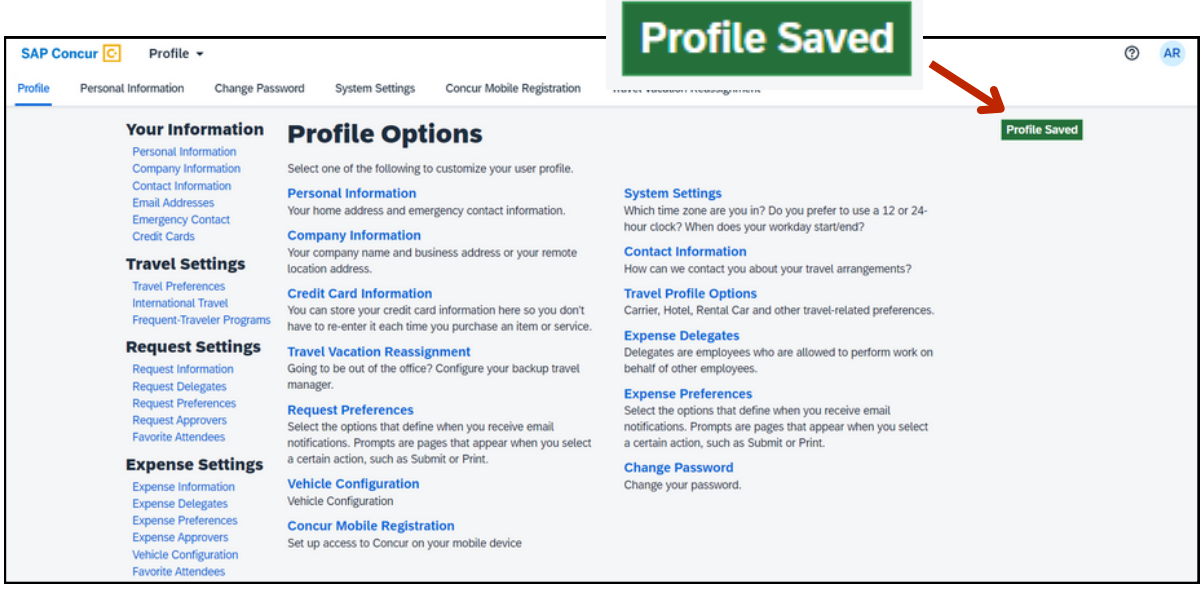